第1.1版 2023年10月27日

## **【報告機関向け】 G-MIS新規アカウント発行のお知らせ**

◼ 医療機能情報提供制度・薬局機能情報提供制度につきましては、都道府県の独自の運用を行うことがございます。 必ず各都道府県からのお知らせをご確認いただきますようお願いいたします。

◼ 問合せにつきましては、各都道府県の制度窓口をご確認ください。

#### 医療機能情報提供制度・薬局機能情報提供制度

- 医療機能情報提供制度・薬局機能情報提供制度は、医療機関等情報支援システム(以下「G-MIS」という。)及び全国統一的 な情報提供システム(以下「医療情報ネット」という。)を活用し、都道府県が実施主体として運用される。
- 病院等及び薬局は、G-MISを経由する方法等の都道府県知事の定める方法により、医療機能情報・薬局機能情報について、年1 回以上報告する。
- 都道府県は医療情報ネットを活用して、 病院等及び薬局から報告された医療機能情報・薬局機能情報を公表し、住民・患者への 情報提供を行う。

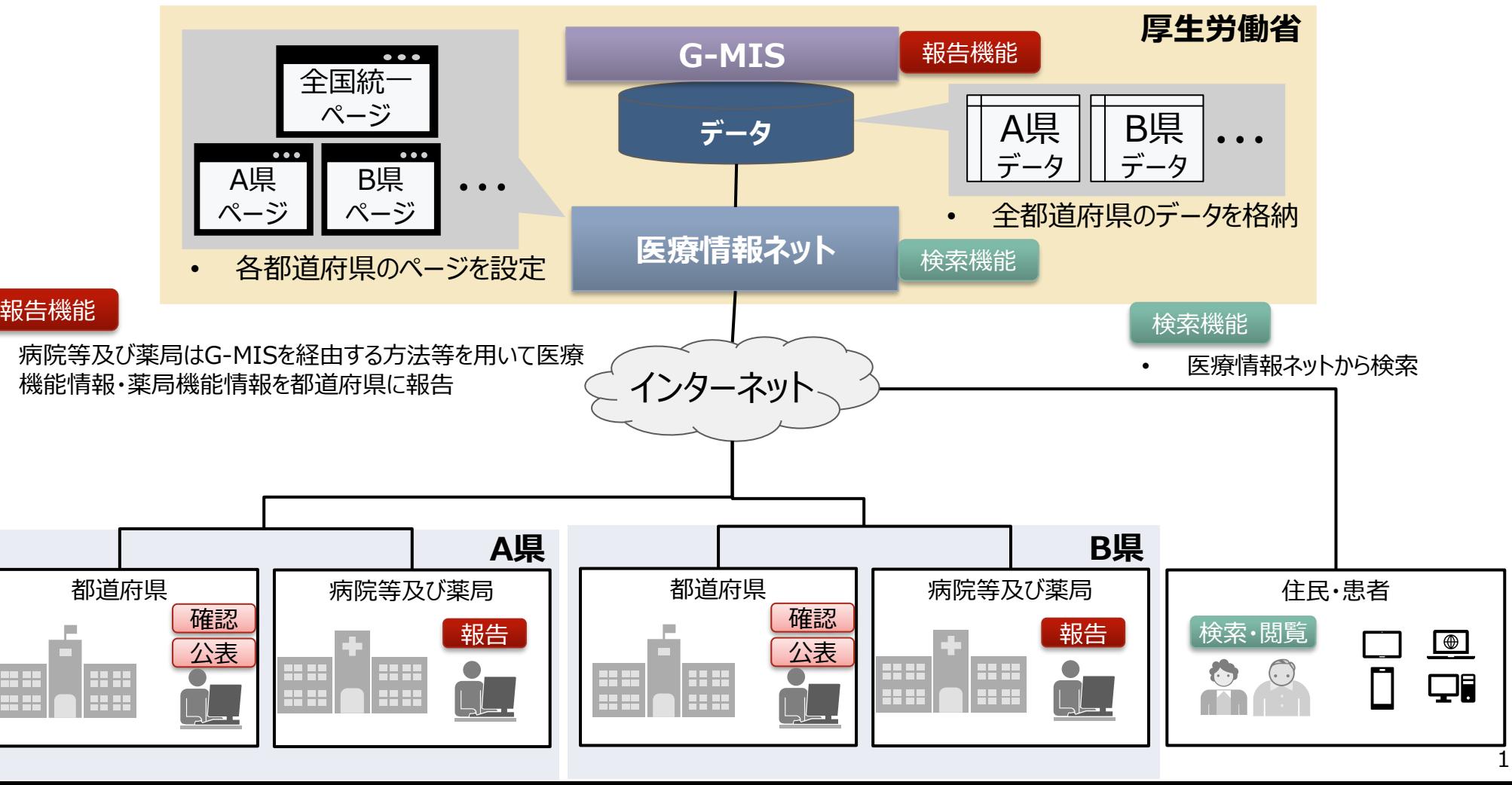

#### **医療機能情報提供制度・薬局機能情報提供制度の報告・公表方法が変わります**

令和5年度(令和6年1月)からG-MISを利用した定期報告を開始し、報告された情報を基に令和6年度(令 和6年4月1日)から医療情報ネットを利用した情報の公表を開始します。

○ 本番稼働に向けて下記スケジュールを予定しております。

☆ 本年6月までに新規アカウント申請済、または、都道府県システムからのデータ移行によりアカウント申請を実施済の病院等及び薬局のスケジュール ※アカウント発行未申請の病院等・薬局については次百を参照してください。

■アカウント発行:10/23 に「G-MIS事務局〈 info@g-mis.net〉」より新規アカウント発行予定の病院等・薬局に向け疎通確認メールを送信いたしました。

11/6 に「G-MIS事務局〈 info@g-mis.net〉」よりアカウント発行通知メールを送信いたします。

11/13 9:00より「新規ユーザ登録申請機能」を再解放いたします。

(URL: **https://www.g-mis.mhlw.go.jp/user-Registration-Form )**

※申請内容の不備等により新規アカウントが発行されなかった場合、11/13以降、再申請をお願いする場合があります。

なお、アカウント発行には、通常1∼2週間程度かかります。申請が集中した場合には、発行までの期間が大幅に延びる可能性があります のでご注意ください。

2

■令和5年度定期報告 : 令和6年 1 月頃からG-MISを利用した定期報告の開始

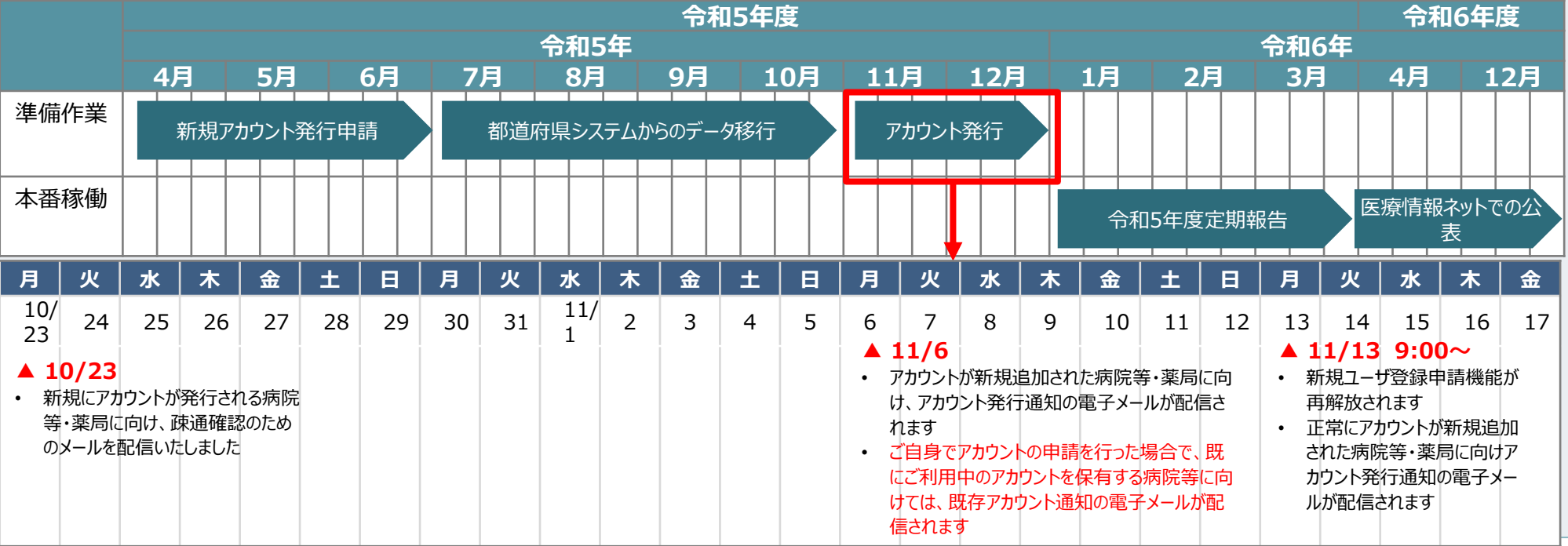

#### **医療機能情報提供制度・薬局機能情報提供制度の報告・公表方法が変わります**

☆ まだ、新規アカウント発行申請を実施していない病院等・薬局のスケジュール

※G-MISを利用した定期報告を実施予定の病院等・薬局については、G-MISのアカウントが必要ですので、必ず本番稼働までにアカウント発行申請を行ってください。

■アカウント発行 : 11/13 9:00より「新規ユーザ登録申請機能 |を再解放いたします。

(URL: **https://www.g-mis.mhlw.go.jp/user-Registration-Form )**

※ G-MISを利用した定期報告を実施予定でアカウント未申請の病院等及び薬局におかれましては、11/13以降、アカウント発行申請を お願いいたします。

申請の承認後、「G-MIS事務局」〈 info@g-mis.net〉より順次アカウント発行通知メールを送信いたします。

なお、アカウント発行には、通常1~2週間程度かかります。申請が集中した場合には、発行までの期間が大幅に延びる可能性があります のでご注意ください。

アカウント発行の具体的な手順については、各都道府県ごとに異なる可能性がございます。お問合せについては、各都道府県の制度窓口 までお寄せください。

■ 令和5年度定期報告: 令和6年1月頃からG-MISを利用した定期報告の開始

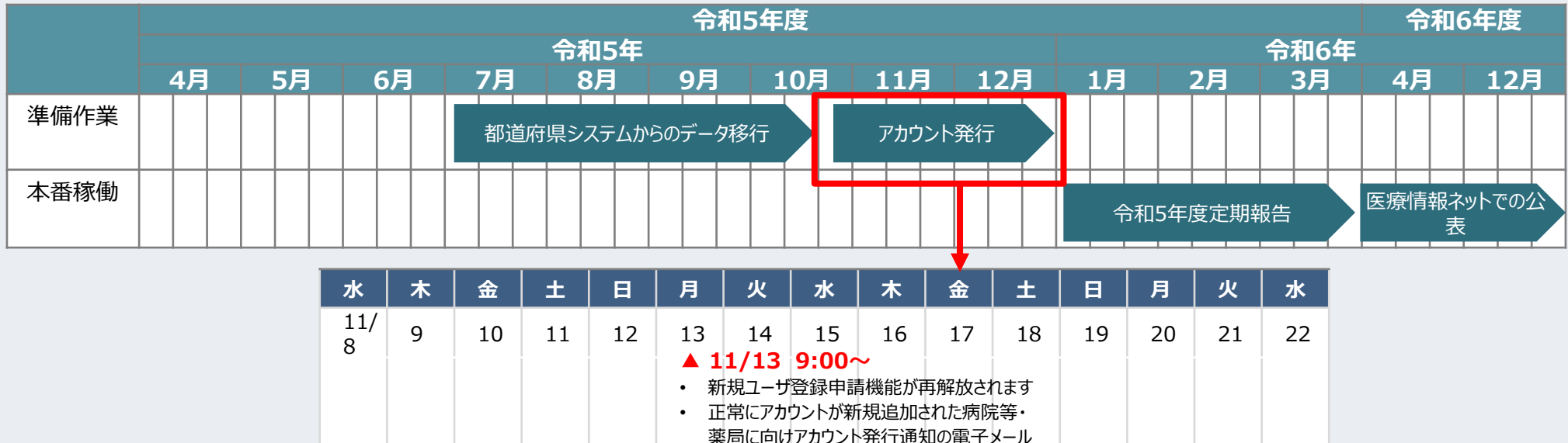

#### 利用者(報告機関)のアカウント発行通知メール受領後(G-MISログイン)

⃝ 以下の作業をアカウント発行通知メールの受領後、速やかに実施してください。 ◯ アカウント発行通知メールの再送はできませんので、ユーザ情報(ログインID、パスワード)は、利用者様で大切に管 理いただきますようお願い致します。

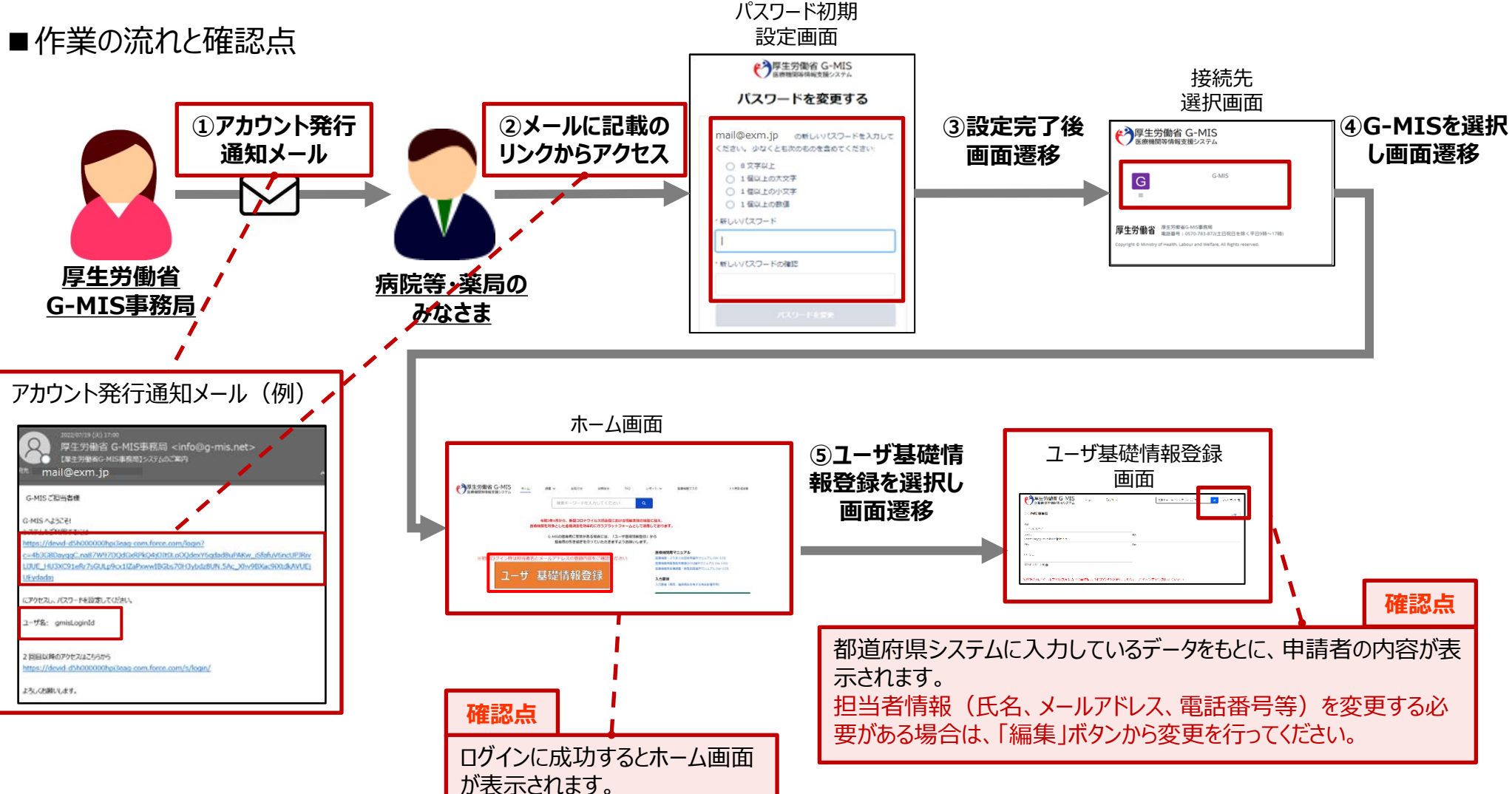

#### 令和5年度定期報告の実施

⃝ G-MISに初回ログイン後、原則として令和6年1月頃から3月頃までの期間で令和5年度の定期報告を実施願います。

- ⃝ 定期報告の実施期間は、都道府県により異なります。都道府県毎の実施時期は、都道府県が発信するお知らせ等 でご確認いただきますようお願い申し上げます。
- ◯ 3月末までに定期報告を実施しないと令和6年度(令和6年4月1日)から医療情報ネットを利用した情報の公 表が行われなくなるため、必ず期限までに定期報告を実施するようお願い申し上げます。
- ■作業の流れと確認点

システムへの画面入力内容·操作方法について XX 県 医療機能情報提供制度 定期報告ヘルプデスク TEL XX-XXXX-XXXX

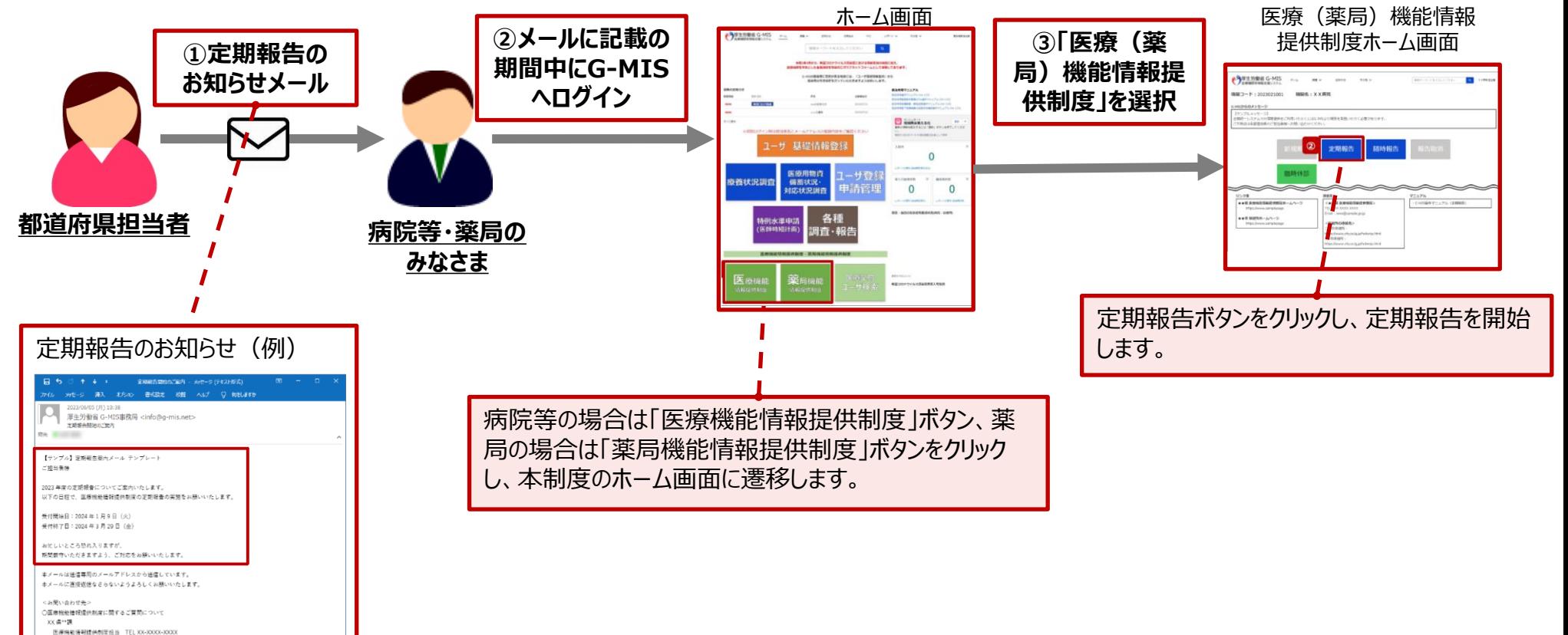

## **アカウント発行通知に係る トラブル対処方法について**

■■アカウント発行通知メールが届かない等のトラブル発生時、参照してください。

#### メールが届かなかった場合の対処

- ⃝ 4~6月に「新規ユーザ登録申請」を実施した、若しくは、都道府県が代理で「新規ユーザ登録申請」を実施した場合、申請したメー ルアドレス宛に「アカウント発行通知メール」が届きます。
- ◯ ただし、4〜6月に貴機関で「新規ユーザ登録申請」を実施したものの、既にご利用中のG-MISアカウントがある場合は、「既存アカウ ント通知メール」が届きます。「既存アカウント通知メール」が届いた場合には、ご利用中のG-MISアカウントが存在するため、定期報告 時は、既存のアカウントをご利用ください。

★アカウント発行通知メールのイメージ

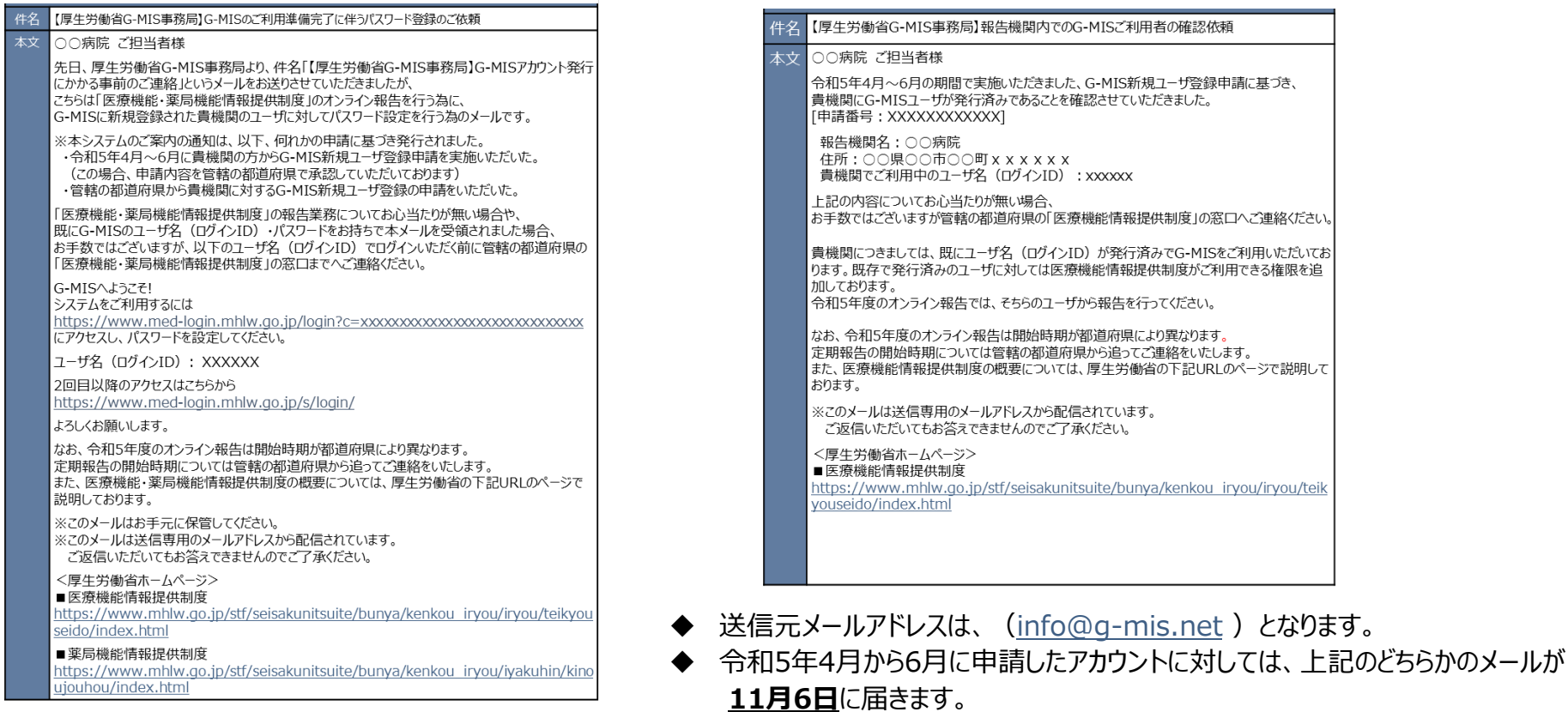

★既存アカウント通知メールのイメージ

#### メールが届かなかった場合の対処

「新規ユーザ登録申請」を実施した、若しくは、都道府県が代理で「新規ユーザ登録申請」を実施したにも関わらず、「アカウント発行通 知メール」が届かなかった場合やURLにアクセスできなかった場合等、以下の手順に従い、該当する対処を実施してください。

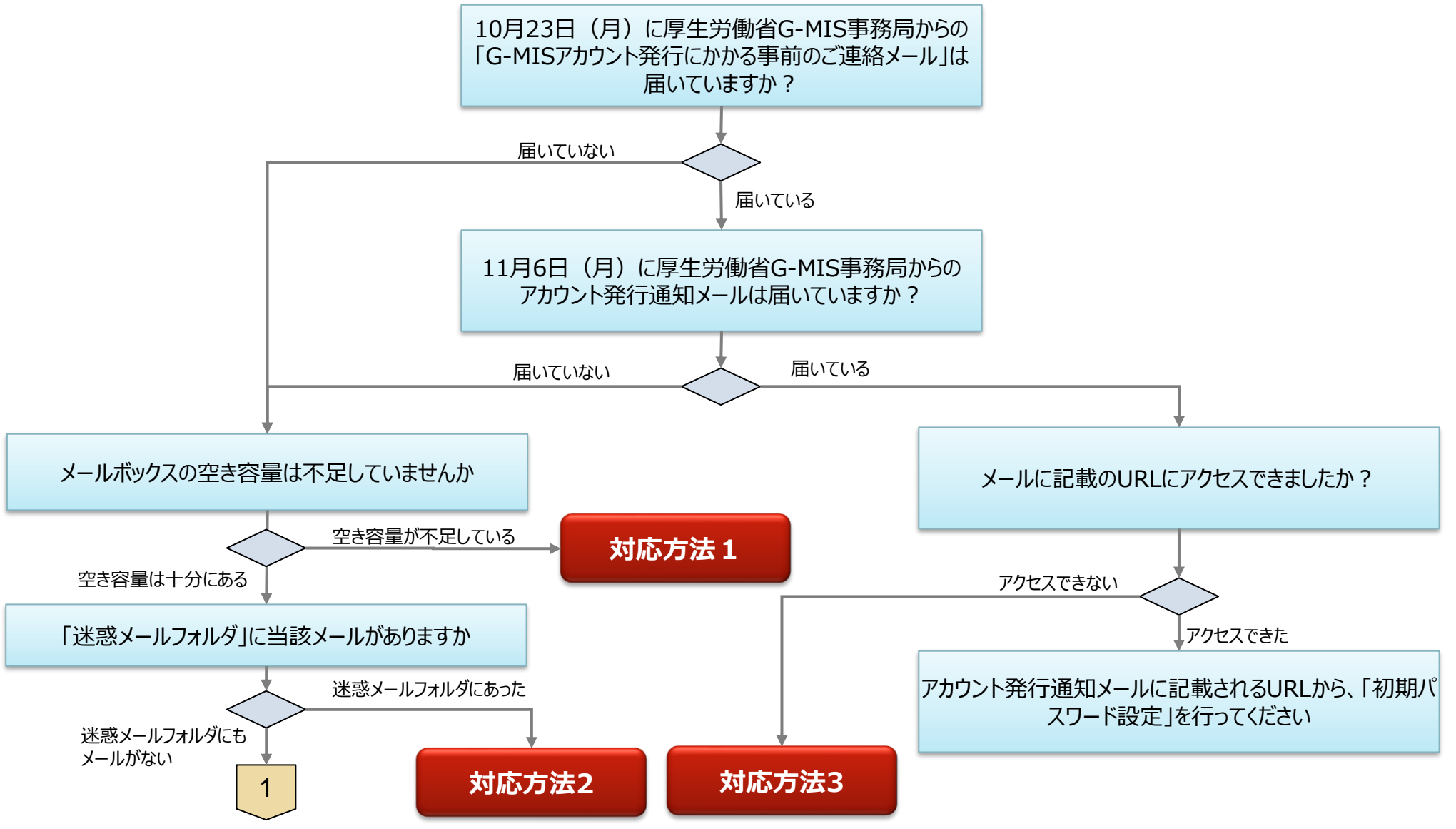

#### メールが届かなかった場合の対処

⃝ 前ページからの続き

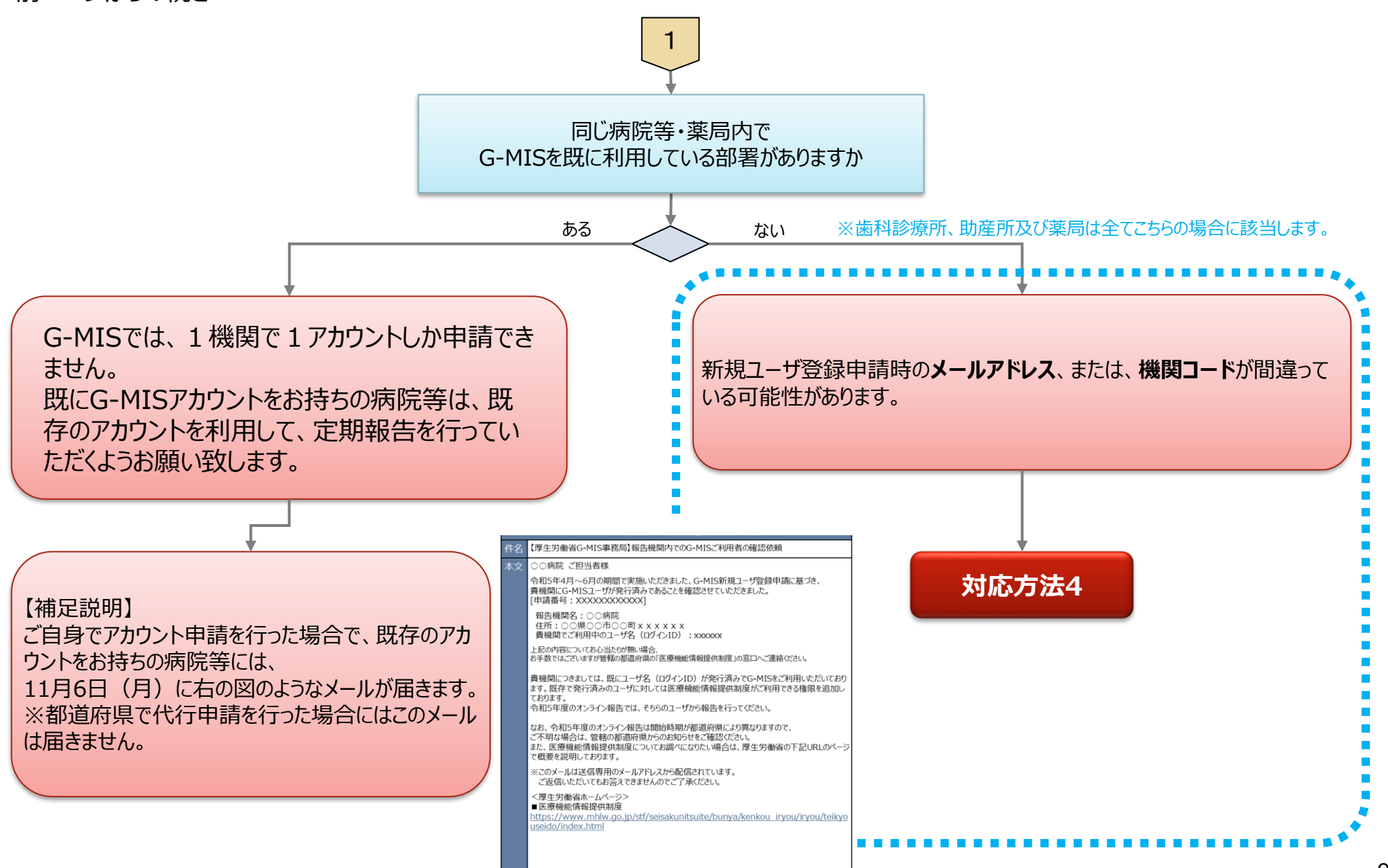

#### 対応方法1 (メールボックスの空き容量が不足していた場合)

#### **対応方法1** メールボックスの空き容量が不足していた場合

- ⃝ メールボックスの空き容量が不足している場合に空き容量を増やす方法は、ご利用中のメールソフトウェアにより、対応方法が異なります。 手順等については、ご利用中のメールソフトのホームページ等でご確認ください。
- ⃝ メールサーバー上でメールが保管されている場合には、メールボックスの空き容量を確保した後、メールサーバからメールが再送されます。
- ⃝ もしも、メールが受信できなかった場合には、アカウント発行通知メールの再送はできませんので、大変恐れ入りますが、都道府県窓口に 「ログインID」をご確認の上、「パスワードのリセット」を実施いただきますようお願いします。パスワードのリセット方法は、ログイン画面におき まして、「パスワードをお忘れですか?」のリンクを押していただくようお願いします。

対応方法1 (迷惑メールフォルダにメールがあった場合)

#### **対応方法2** 迷惑メールフォルダにメールがあった場合 ⃝ 以下の手順に従い、該当する対処を実施してください。 【Outlookの場合の例】 ・該当のメールを右クリックする ①メールを「受信トレイ」など安全なフォルダに移動する ・「迷惑メール(J)」→「迷惑メールのオプション(O)」を選択 N OneNote に送る(N) **「下る 無視(I)** 8 迷惑メール(1) へ 受信拒否リスト(B) ②メールに記載のURLにアクセスする 而 削除(D) 受信拒否しない(S)  $\overline{u}$  +  $2\overline{u}$  (A) 差出人のドメイン (@example.com) を拒否しない(D) このグループまたはメーリング リストを拒否しない(M) ∑ 迷惑メールではないメール(N) ③ 「ようこそメール」に記載されるパスワード設定用のURL ■ 迷惑メールのオプション(Q)... にアクセスし、パスワード設定を実施する 迷惑メールのオプション - osanaji@mri.co.jp  $\times$ オプション 信頼できる差出人のリスト 信頼できる宛先のリスト 受信拒否リスト インターナショナル ・ 「信頼できる差出人の 「信頼できる差出人のリスト1に登録されたアドレスやドメイン名からの電子メールは、迷惑メー ルとしては処理されません。 ④送信元メールアドレス(info@g-mis.net )を「安全 リスト」タブを開く 追加(D)... なアドレス」として設定する ・リストに送信元アドレスを *逼集(E)* 追加し、「追加(D)」をク 询照条件 リック ※「安全なアドレス」に設定する方法は、お使いのソフトウェア ・画面下の「適用(A)」を により異なりますので、ソフトウェアのマニュアル等を参照ください。 クリック ファイルからインボート(M)... ファイルヘエクスポート(X)... □ 連絡先からの電子メールも信頼する(C) □電子メールの送信先を自動的に [信頼できる差出人のリスト] に追加する(U)

11

OK

キャンセル

適用(A)

#### 対応方法2 (メールにあるURLにアクセスできない)

### **対応方法3** メールにあるURLにアクセスできない

- ⃝ 「このサイトにアクセスできません」というメッセージが出た場合、以下の理由などが考えられます。
	- ① ブラウザのキャッシュが溜まっている
	- ② サイトにフィルターがかかっている

ります。ブラウザのマニュアル等を参照ください。

③ サーバーがメンテナンス中などで利用できない状態にある

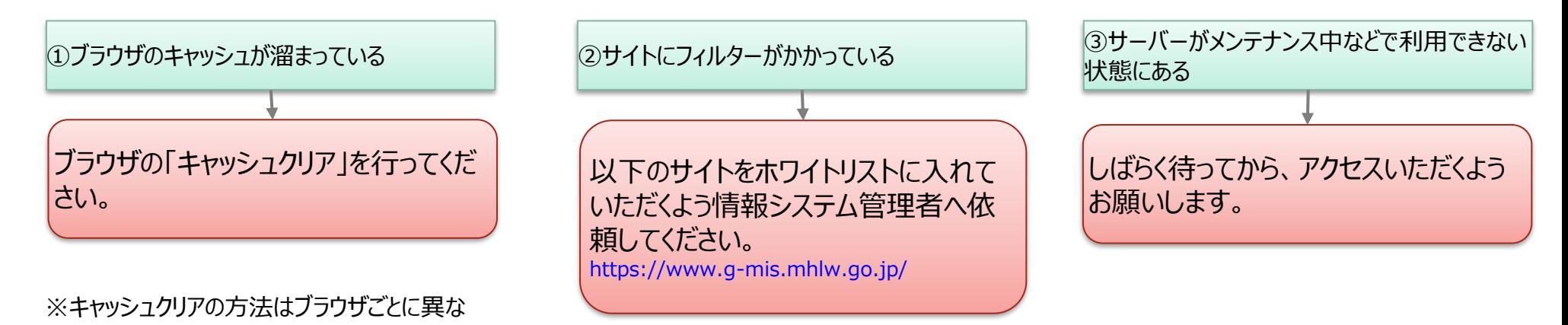

【Edgeの場合の例】 ・「設定」→「プライバシー、検索、サービス」 ・「閲覧データのクリア」→「クリアするデータの選択」でクリアを行ってください。 設定 閲覧データをクリア Q 設定の検索 これには、履歴、パスワード、Cookie などが含まれます。このプロファイルのデータのみが削除されます。データの管理 8 プロファイル 今すぐ問覧データをクリア クリアするデータの選択 ブラウザーを閉じるたびにクリアするデータを選択する □ ヴライバシー、検索、サービス  $\bigcap_{i=1}^n$ 

対応方法3 (メールが届いていない場合)

**対応方法4** 既存のアカウントが無いにも関わらず、アカウント発行通知メールが届かない

- ⃝ この場合、以下の理由が考えられます。
	- ① メールが送信エラーとなっている
	- ② 病院等のご担当者様が把握していない既存のアカウントが存在する
	- ③ 新規ユーザ登録申請時、機関コードを誤って登録してしまった

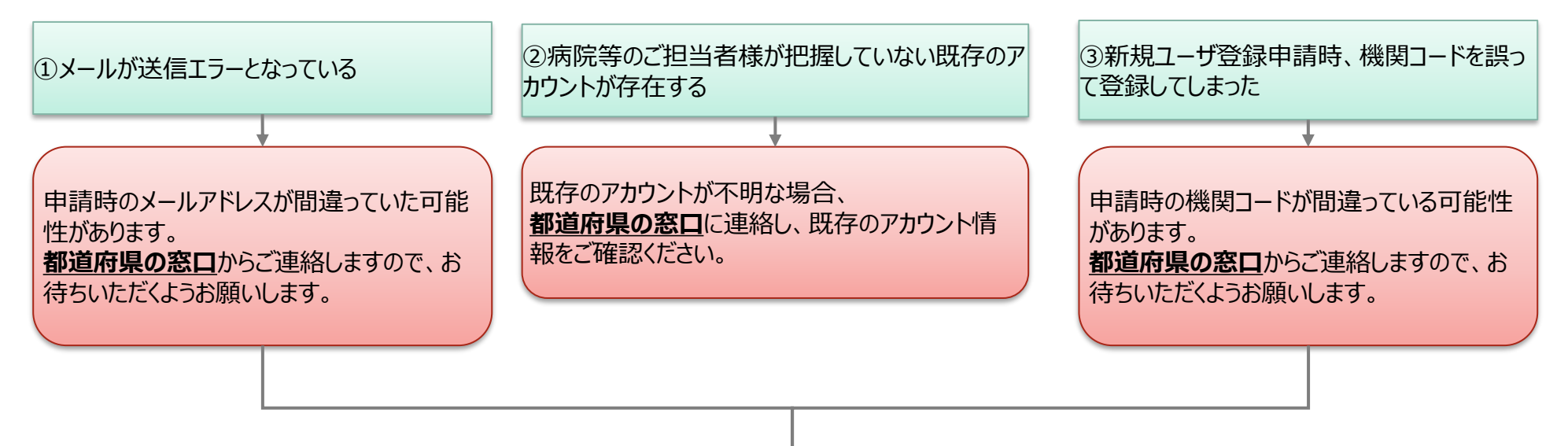

申請時のメールアドレスや機関コードが間違っていた場合、**もう一度「新規ユーザ登録申請」を実施する**必要がございます。 なお、正しい機関コードは、**都道府県の窓口**からご連絡しますので、お待ちいただくようお願いします。 **→11/13以降、以下のURLから「新規ユーザ登録申請」を行ってください。 https://www.g-mis.mhlw.go.jp/user-Registration-Form**

# **よくある質問(FAQ)**

#### よくある質問 (FAQ)

⃝ よくある質問(FAQ)については、原則として、都道府県からのご案内等を参照いただくようお願いいたします。

○ 以下は、一般的な回答となっています。都道府県により、回答内容が一部異なる場合がございますので、都道府県の窓口へお問 い合わせいただくようお願いいたします。

#### **1** G-MISの動作環境等に係る事項

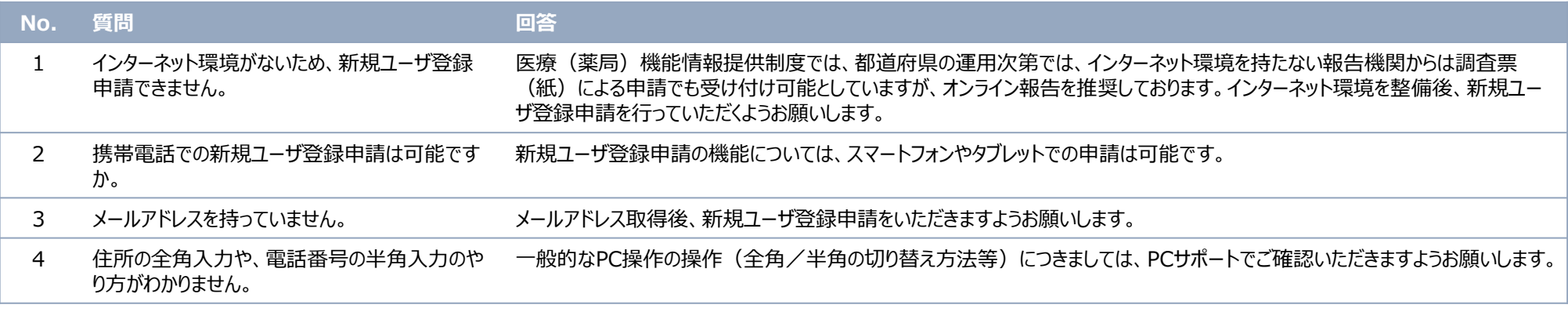

### よくある質問(FAQ)

#### **2** 新規アカウント発行に係る事項

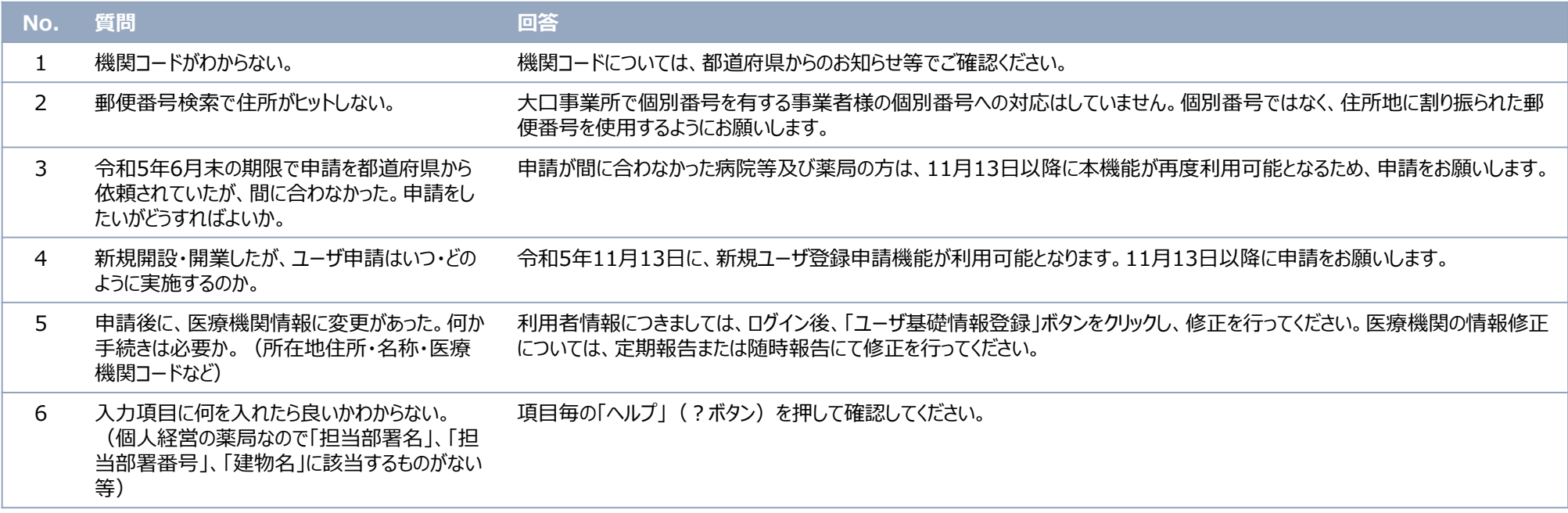

## よくある質問 (FAQ)

#### **3** G-MISのログインに係る事項

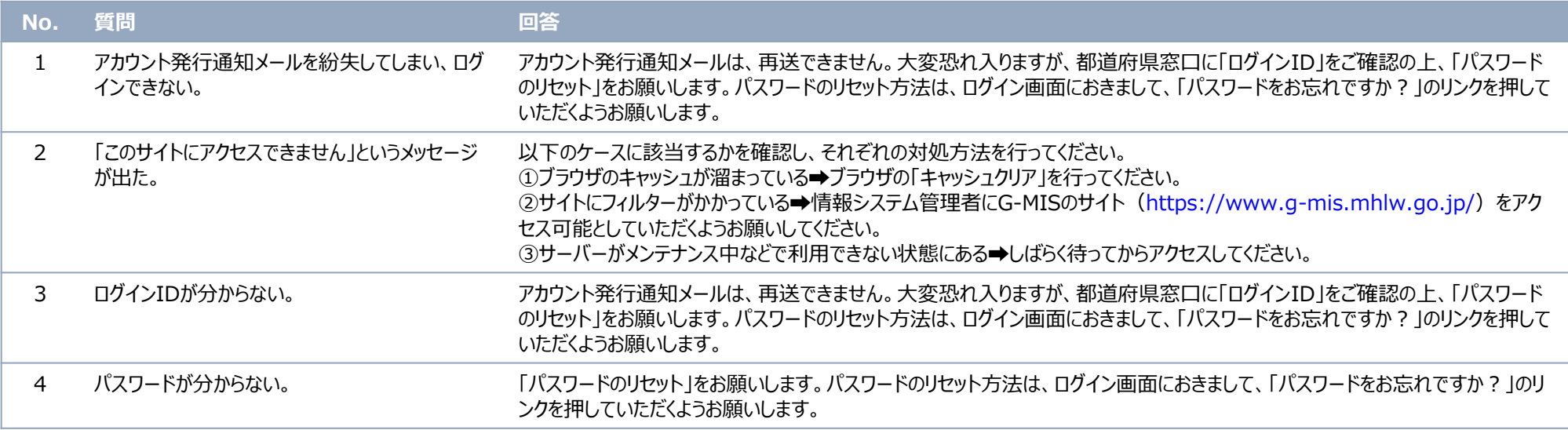

### よくある質問 (FAQ)

**4** 定期報告に係る事項

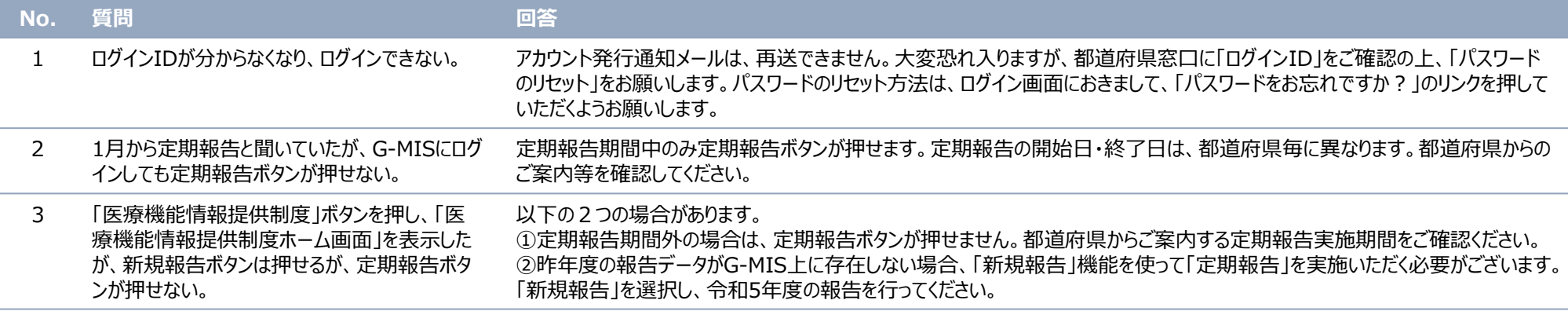